## Android Connection Guide

This guide will outline the steps required to connect an Android device to the "nasabyod" network. Note that Android is not uniform across all devices. These steps are provided as general guidance and names and visual appearances may differ.

1. Search through your device's Apps and find and tap on "Settings" to access device settings

## Example icons:

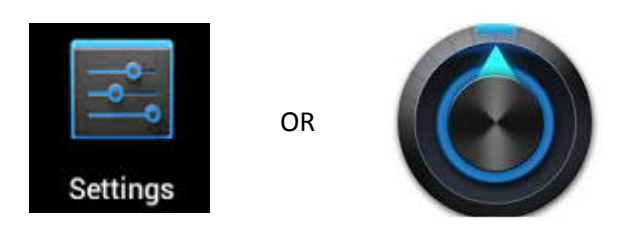

2. Tap on "Wi-Fi" and verify it is enabled. A list of available wireless networks will appear. Tap on "nasabyod"

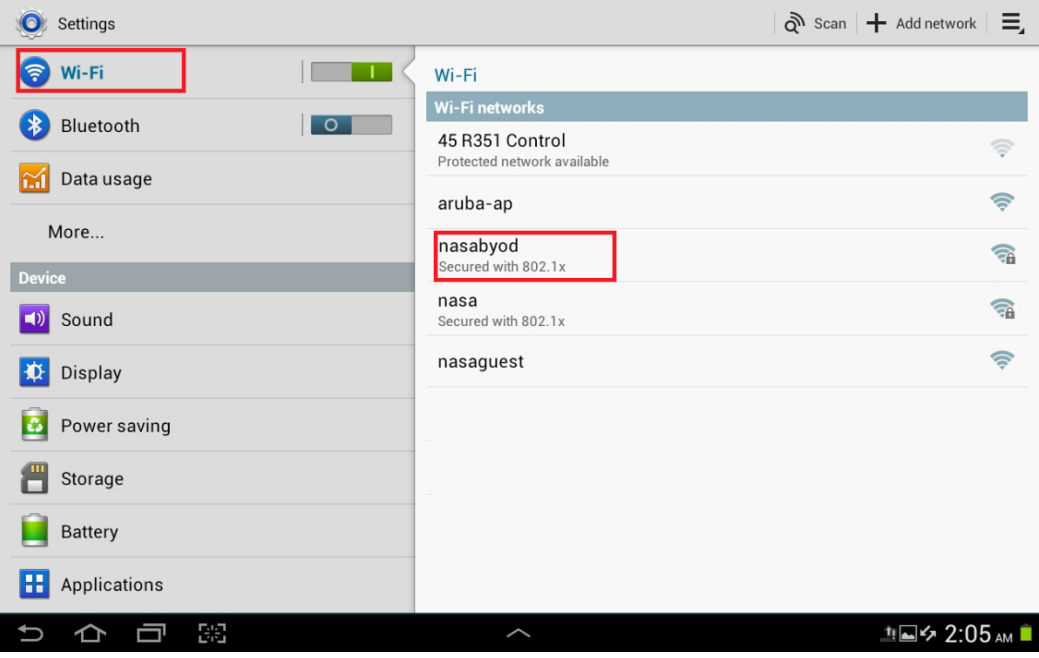

3. This wireless connection screen may differ among Android versions and devices. Some devices may only ask for a username and password and others will ask for more information. Enter your NDC username (without "ndc\" prefix) in the "Identity" field and password and click Connect. You may need to verify network settings as listed below.

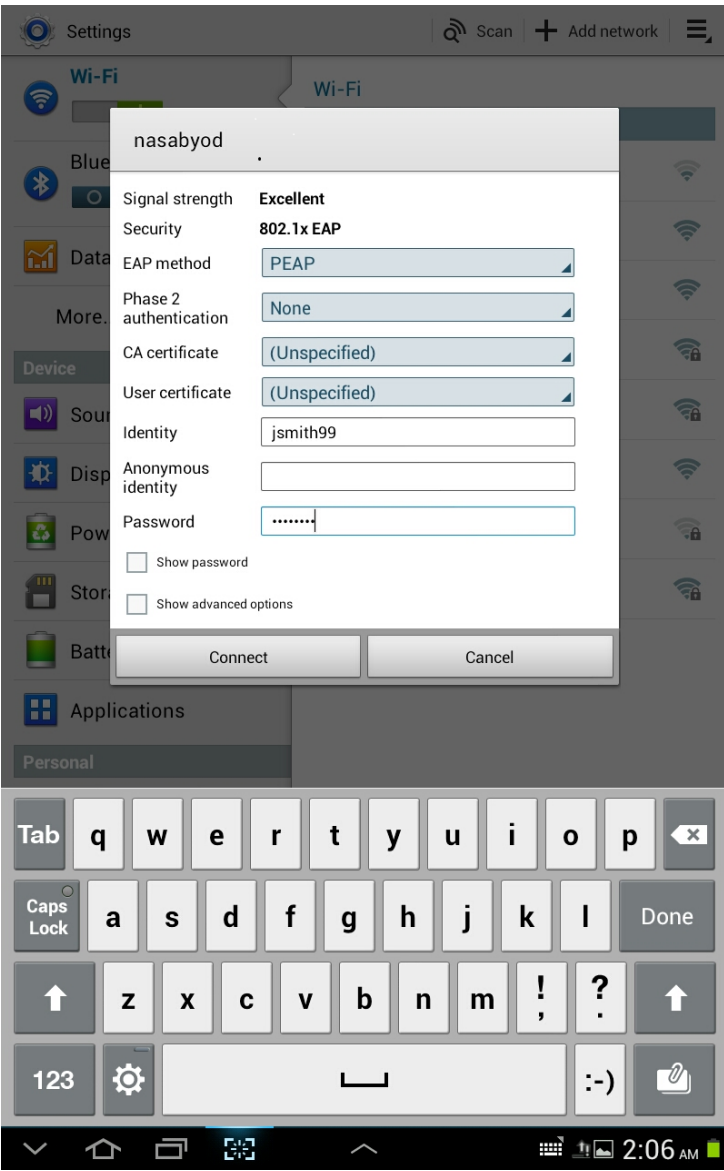

The following network settings may be required:

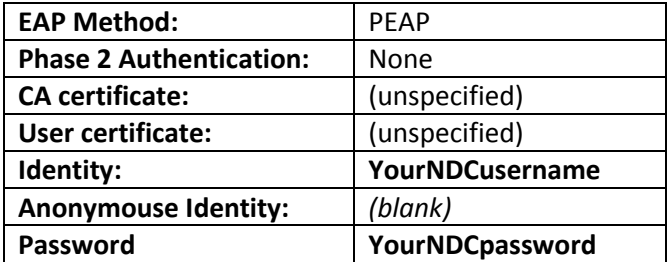

4. Once your device has successfully connected, "Connected" should appear under the "nasabyod" name in the list of available networks and a pop-up notification may appear indicating that your device is now connected.

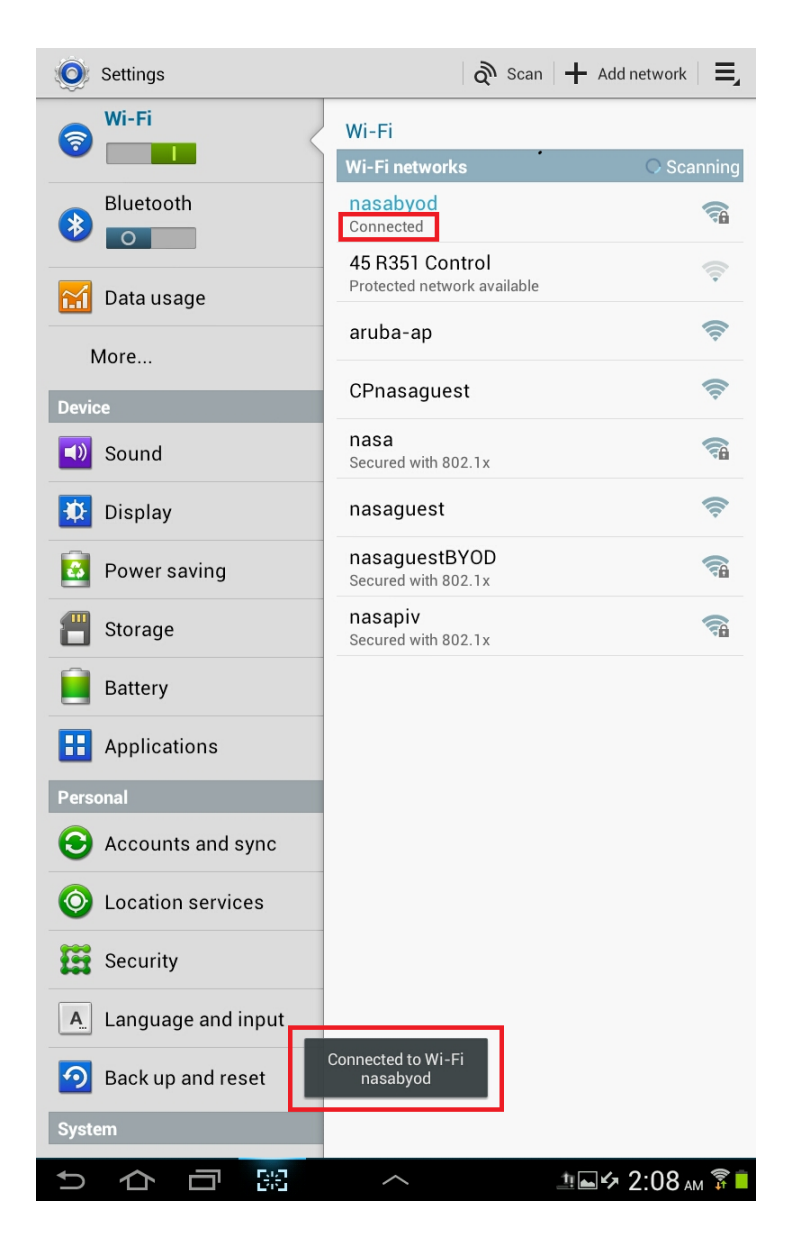

## **Still Having Trouble Connecting?**

- Try removing or "forgetting" any previously saved "nasabyod" wireless network that your device may have remembered and retry these connection steps
- Verify your NDC username and password are correct by logging into NASA Webmail [\(http://webmail.nasa.gov/\)](http://webmail.nasa.gov/) on a PC or Mac. These are the same credentials used to connect to "nasabyod". If you continue to have trouble with your NDC credentials, contact ESD Help Desk at x34800

 Contact your device vendor if you continue to have connection problems. *NOTE: ESD Support can only provide limited support for non-GFE and personal devices*